**1.**教学内容:

**a.**图框制作及选定

**b.**视图选取

**c.**制作工程图**(**标注、详图、剖视图、制表**)**

**2.**教学目的:能够完全脱离 **CAD** 制作标准工程图

**1**、更换启动画面

教你换个起动画面,让你每天都有一个好心情:

打开 PROE 的安装目录:例 D:\Program Files\proeWildfire 2.0\text\resource **RESORCE RESORCE**里面的一个图片换了就可以了

**2**、工程图尺寸加公差

**@++0.1@#@--0.1@# @++0.1@#@--0.1@# @++0.1@#@--0.1@#**亦可以 **ALT** 键**+0177→"±"**

**<sup>3</sup>**、选取环曲面(**Loop Surf**)

**1.**首先选取主曲面;

**2.**按下 **shift** 键,不要放开;

**3.**将鼠标移动至主曲面的边界上,此时鼠标右下方弹出**"**边:**\*\*\*"**字样;

**4.**点击鼠标左键确认,放开 **shift** 键,**OK!**

相切链的选取 (**Tangent**)

**1.**首先选取一段棱边;

**2.**按下 **shift** 键,不要放开;

**3.**将鼠标移动至与所选棱边相切的任一棱边上,此时鼠标右下方弹出**"**相切**"**字样;

## **4.**点击鼠标左键确认,放开 **shift** 键,**OK**

**Copy** 面时如果碎面太多,可以用 **Boundary Boundary** 选法:先选一个种子面再按 **shift+**鼠标 左键选边界

**<sup>4</sup>**、工程图标注修改:原数可改为任意数**,** 只要把**@d** 改为**@o** 后面加你要的数(字母 **O**)

**<sup>5</sup>**、如下的倒圆角的方法**,**现与大家分享**:**

作图的步骤如下**(wildfire (wildfire (wildfire(wildfire**版本**):**

**1>**在需要倒角的边上创建倒角参考终止点**;**

**2>**用做变倒角的方法**,**先做好变倒角**,**不要点**"**完成**";**

**3>**击活**"switch "switch to transition" transition" transition" transition"**

**4>**单击**"Transitions" "Transitions""Transitions"**

**5>**在已生成的成灰色的倒角上选取不需要的那部分倒角

**6>**在**"Default "Default"Default "Default(stop case <sup>3</sup> )"**下拉菜单中选取**"stop at reference" reference"reference"**

**7>**在**"stop references"** 选项栏中选取你创建的倒角终止点**.**结果如下图所示**:**

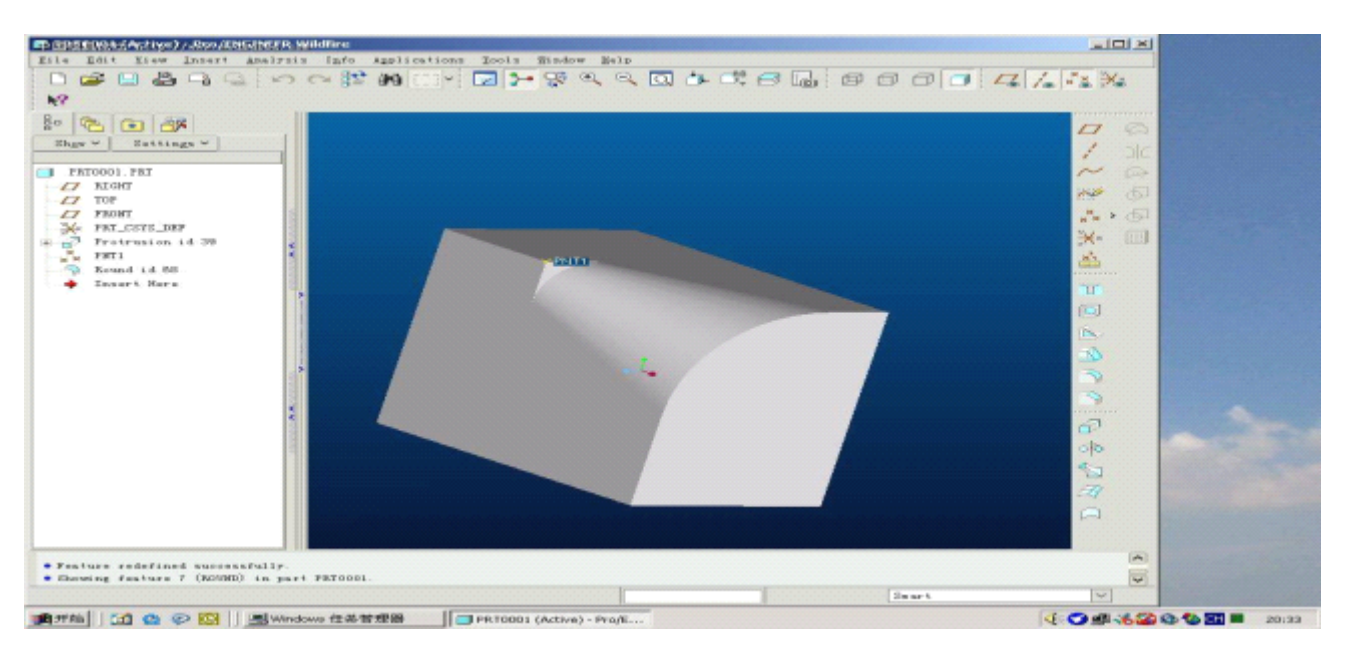

**6**、裝配模式下的小技巧,可能大家还不知道:

在**裝**配一**個**工件**時**,**剛調進來時**工件可能位置不好,

可以按 **CTRL+AlT+ CTRL+AlT+**鼠**標**右**鍵**-----平移;

可以按 **CTRL+AlT+** 鼠**標**中**鍵**-----旋**轉**;

可以按 **CTRL+AlT+ CTRL+AlT+ CTRL+AlT+**鼠**標**左**鍵**-----平移其它已**裝**配好的工件

**7**、你是不是很烦野火中灰灰的界面,而怀念 **2001** 的界面。

只要在 **CONFIG** 中加入 **use\_pre\_wildfire\_color\_scheme use\_pre\_wildfire\_color\_scheme YES**

**8**、删除 **trail** 文件

config 文件中,加一句

#### **trail\_dir trail\_dirf:\temp f:\temp**

**/\*** 指定 **trail** 文件存放目录**,PRO/E** 每启动一次就会自动生成一个 **trail** 文件**,**可以指定 **trail** 生成目录定期删除也可以在 **PRO/E** 启动时删除**,**即每次启动 **PRO/E** 时自动删除 以前生成的**trail**文件**,**只保留最近一次生成的**trail,**这是**PROE**非正常退出时要用来恢 复模型的文件

**9**、 **"**如何把 **autocad autocad autocadautocad** 的 **2d** 图完好地输入到 **proe** 里**":**

在 **CAD** 里将 **DWG** 文件转换成 **DXF** 文件,然后在 **PROE** 里直接打开 **DXF** 文件,应 该就可以了,最好是设定好原点,在 **PROE** 里打开以后将线条颜色改一下,注意单 位(转出以后应该是英制**).**

**<sup>10</sup>** 、 <sup>在</sup> <sup>野</sup> <sup>火</sup> <sup>工</sup> <sup>程</sup> <sup>图</sup> <sup>中</sup> , <sup>标</sup> <sup>注</sup> <sup>时</sup> <sup>如</sup> <sup>何</sup> <sup>将</sup> <sup>豆</sup> <sup>号</sup> <sup>改</sup> <sup>为</sup> <sup>点</sup> <sup>号</sup> **? decimal\_marker decimal\_marker decimal\_marker decimal\_marker COMMA\_FOR\_METRIC\_DUAL COMMA\_FOR\_METRIC\_DUALCOMMA\_FOR\_METRIC\_DUALCOMMA\_FOR\_METRIC\_DUAL**

**11**、出工程图的时候消引圆的过渡线**:**

**tan\_edge\_display\_for\_new\_views tan\_edge\_display\_for\_new\_views tan\_edge\_display\_for\_new\_viewstan\_edge\_display\_for\_new\_viewsno\_disp\_tan no\_disp\_tan no\_disp\_tanno\_disp\_tan**

**<sup>12</sup>**、野火 **2.0** 怎么每次转出 **CAD** 图形时**,**那模型颜色和剖面颜色都变成白色**,**如何使它

转出图纸时默认为PERO2.0里面的颜色?

**DXf** exprot.pro file

**map** layer dxf Dimension Dim

**map** layer dxf Axis Axis

**map\_layer map\_layer map\_layerdxf\_hatching dxf\_hatching \_Haych**

**map** layer dxf Text Text

**map** layer dxf Table Table

**map\_layer\_dxf\_Format\_Format** 

**map\_layer dxf\_Continuons\_line\_Solidine** 

**map\_colar map\_colar map\_colarGEOMETRY\_COLOR GEOMETRY\_COLOR GEOMETRY\_COLOR3**

加到 **config** 文件里

**31**、**PRO/e** 工程图转 **AUTO-CAD AUTO-CAD AUTO-CADAUTO-CAD**的技巧

PRO/E 毕竟是国外的软件,和国内的一些标准有很大的不同,eg:工程图的线宽都一样,

图层分得也不是很清楚,等等

要 想 解 决 这 些 问 题, 你 只 需 将 config.pro 中 的 intf out layer 的 值 设 为 part layer就好啦!

工程图转成 DXF 格式后,在 CAD 中你就可以随意编辑线宽啦!

在 **Pro/E** 钣金模块中,计算折弯部分的展开长度公式是:

## $DL = (pi/2*Ri+y$  **factor\*t)\*a/90**

式中:**DL** 板材的中性层长度

**Ri** 折弯内径

**y\_factor y\_factory\_factory\_factorY** 轴比例因子

**T** 板材厚度

**<sup>a</sup>** 折弯部分相对的圆心角

以下是推导过程:

其中,**k** 为中性层系数(即内壁到中性层距离与板厚的比值)

 $DL=2*pi$  ( $Ri+k*T)*a/360$ 

<sup>=</sup>**(pi\*Ri+pi\*k\*T)\*a/180 (pi\*Ri+pi\*k\*T)\*a/180**

= **(pi/2\*Ri+pi/2\*k\*T)\*a/90 (pi/2\*Ri+pi/2\*k\*T)\*a/90 (pi/2\*Ri+pi/2\*k\*T)\*a/90(pi/2\*Ri+pi/2\*k\*T)\*a/90**

 $\oint$  pi/2\*k=y factor

则 **DL**=**(pi/2\*Ri+y\_factor\*T)\*a/90 (pi/2\*Ri+y\_factor\*T)\*a/90 (pi/2\*Ri+y\_factor\*T)\*a/90**

我个人认为,其中的 **k** 因子对我们计算展开长度有直接意义,所以在设定折弯许可的 时候,设定 **k** 因子就可以了。**k** 值针对不同的材料有不同的值。普通钢板 **k** 值为 **0.45**, 实际取 0.5, 误差极小

**13**、打开 **PRO/E** 中三维标注**:**

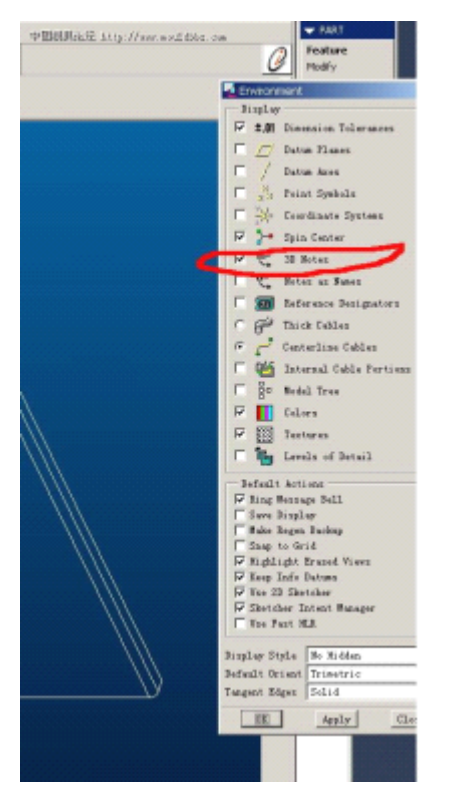

**14**、草绘中如何标注曲线与直线得夹角?

依次点选曲线,交点,直线,然后按中键就可以了,这是基本操作**.**

**15**、工程图里平方的标注有方法**:**

**1:25** 的平方 写成 **{0:25}{1:@+2@#} {0:25}{1:@+2@#}** 或者**{0:25}@+2** 可以!

**<sup>16</sup>**、**proe** 的窗口怎么改大小**?**

配置文件加入 **visible\_message\_lines visible\_message\_lines <sup>1</sup>** 就**OK** 了**.**

**17**、工程图里的超级技巧**:**

在国标里,工程图规定是剖视图剖到骨位、筋位作不剖处理,

可是在 **PROE** 工程图里,剖视图总是会将所有剖到的地方都显示

出来。这样就不可避免剖到骨位,**PROE** 也没有提供这样一个命令,剖到筋不显示。 **18**、有经常存盘习惯的朋友,会不会在没有对零件做任何变动的情况下存盘而多产生 不必要的版本。可以在 **config.pro config.pro config.pro** 里加上 **save\_objects save\_objects changed\_and\_updated changed\_and\_updated** 。这样 系统就会提示你因为没有改变,文件尚未存盘。

另外也可以按 **Alt+w+o Alt+w+o**打开系统窗口,输入 **purge** 会清除当前工作目录下的所有旧版 本。

**<sup>19</sup>**、**pro/e** 里面的父子关系可不可以解除**?**

先试着删除父特征,此时在特征树中其子特征均会被点亮,此时点击**"**取消**"**推出。

明白其父子关系后,可以先行将这些子特征重新定义,使其与父特征脱离关系。然后 再试着删除,直到再没有子特征出现为止。

在装配中进行这样的操作也很安全。

再不行就在你进行这种危险操作前先存一次盘,最好激活到最高层次的装配图中进行 存盘操作**.**

20、通常在 PRO/E DRAWING 里面转工程图是不是第一次会有好多隐藏的东西都跑 出来了好烦呢**?**

只要在 PROE2001 draw setup or PROE wildfire drawing options 里面设置:

**ignore\_model\_layer\_status===NO ignore\_model\_layer\_status===NOignore\_model\_layer\_status===NOignore\_model\_layer\_status===NO**就可以同步 **PART** 或 **ASSEMBLE ASSEMBLEASSEMBLE ASSEMBLE**

是不是好方便**?**

**21**、零件的精度

在 **Pro/ENGINEER Pro/ENGINEER Pro/ENGINEERPro/ENGINEER**里可以使用 **Accuracy Accuracy Accuracy** 命令来修改零件或组件的精度。零件的精 度是一个与零件大小的相对值,有效值范围为 **0.01** 到 **0.0001**,缺省值是 **0.0012**。 注意当你提高零件精度(减少相对精度的数值)后,零件在生的时间也会加长。 你可以修改配置文件选项 "accuracy lower bound"来修改相对精度值的下限, 有效 的下限值为 **1.0000e-6 1.0000e-6 1.0000e-6~ 1.0000e-4** 。

零件精度值要小于零件上的最短边与包容零件的长方体的最长边的比值。除非有必 要,一般情况下使用缺省的精度设置即可。

在以下情况下,你可能需要改变零件的精度:

**Ø** 在一个很大的零件上添加一个非常小的特征。

**Ø** 用两个零件使用相交法(融合或切割)来生成新零件时。两个源零件要兼容,它 们就必须具有相同的绝对精度。要使用相同的绝对精度,可以估计两个零件的尺寸并 分别乘于各自的相对精度值,如果结果不一样,可以改变零件的相对精度值直到结果 相同为止。

例如,小零件的尺寸是 **100**,相对精度值是 **0.01**,乘积(绝对精度)就是 **1**;大零件 的尺寸是 **1000**,相对精度值也是 **0.01**,乘积(绝对精度)就是 **10**,要使两个零件的 绝对精度值相同,可将大零件的相对精度值该为 **0.001**。

修改零件的相对精度可选择 Setup > Accuracy。修改精度值后整个零件将自动再生。

绝对精度和相对精度

绝对精度使 **Pro/ENGINEER Pro/ENGINEER Pro/ENGINEER Pro/ENGINEER** 可以辨认的最小尺寸(使用当前的系统单位)。

要使绝对精度功能可用,可将系统配置文件选项**"enable\_absolute\_accuracy enable\_absolute\_accuracyenable\_absolute\_accuracy enable\_absolute\_accuracy"**设置为 **"yes"**。绝对精度功能可使不同尺寸的零件或不同精度设置的零件(例如从其他系统 导入的零件)可以良好地配合在一起。

在 **17.0** 版之前,所有的零件都采用相对精度,因此当你从另一个不同大小的零件复 制或融合几何的时候,你需要使用不同的绝对精度工作。

通常情况下,对于大多数零件你应该继续使用相对精度。在以下情况下才需要考虑使 用绝对精度:

**Ø** 在某些操作,例如 **Merge** 和 **Cutout** 等,这些操作从其他零件复制了几何模型。

**Ø** 为制造和模具设计准备设计模型。

**Ø** 要使导入的几何(**Geometry GeometryGeometry**)和目标零件相适合。

你可以通过以下两个办法来使一组零件的精度相适合:

**Ø** 给它们设置相同的绝对精度。

**Ø** 以其中一个零件(通常是最小的零件)为准,将它的绝对精度值赋予其他所有零 件。

你可以通过 **ACCURACY ACCURACY**菜单来设置零件的绝对精度(或叫分辨率)。若系统配置文 件选项"enable absolute accuracy"已经设置为"ves", 则系统出现以下选项:

**Ø Relative-- Relative--**设置相对精度

**Ø Absolute-- Absolute-- Absolute--Absolute--**设置绝对精度

缺省的情况下系统采用相对精度。用系统配置文件选项**"default\_abs\_accuracy default\_abs\_accuracydefault\_abs\_accuracy"**可设 置系统缺省的绝对精度值。绝对精度值将持续有效,直到你下次修改它的值为止。 修改绝对精度值时,可使用 Select Part 选项从当前 Session 里选择零件, 使当前零 件使用该零件的绝对精度值

**22**、工程图的小技巧:

有时我们会在工程图中加入一些自己画的 **2d** 项目。或者随图说明的文字,可是 当视图移动时,这些家伙不会跟着移动。我们可以通过 **TOOL-**》**DRAFT VIEW** 来使 **2D** 项目和视图关联一起移动。

**TOOL** 里的 GROUP 有时也挺好用的, 和 AUTOCAD 里差不多.

**<sup>23</sup>**、**pro/e** 怎么解决绝对精度冲突问题

在 **Pro/e** 裡可以使用 **Accuracy** 命令來修改零件的精度。

在 **Config.pro Config.pro Config.pro Config.pro** 內增加一參數**" Enable\_absolute\_accuracy Enable\_absolute\_accuracy yes "**

系統會出現以下選項:

**Relative( Relative(** 相對精度**)**

### **Absolute(** 絕對精度**)**

相對精度則為容許公差值與工件尺寸之比值

如 **0.1/100=0.001 0.1/100=0.001**

#### 絕對機度係指公差值**(Tolerance) (Tolerance)(Tolerance)(Tolerance)**

如 **100±0.1mm** 中之公差值**±0.1mm** 即為絕對精度

在 **Pro/e** 裡的相對精度 Relative Accuracy 内訂值為 0.0012,其範圍為 0.01 到 0.0001

<sup>可</sup> <sup>以</sup> <sup>在</sup> **Config.pro Config.pro**<sup>內</sup> <sup>增</sup> <sup>加</sup> <sup>一</sup> <sup>參</sup> <sup>數</sup> **"accuracy\_lower\_bound accuracy\_lower\_boundaccuracy\_lower\_boundaccuracy\_lower\_bound 0.0001 "(** <sup>其</sup> <sup>範</sup> <sup>圍</sup> <sup>為</sup>  $1.0000e-6 \sim 1.0000e-4$ 

其零件精度值要小於零件上的最短邊與包容零件的長方體的最長邊的比值。一般情 況下使用內訂值即可。

但是在一個很大的零件上添加一個非常小的特徵或用兩個零件使用 **Merge OR Cut** 來產生成新零件時。

你可能需要改變零件的精度,兩個零件要 **Merge OR Cut**,它們就必須具有相同的絕 對精度。

可以估計兩個零件是否使用相同的絕對精度,可將兩個零件的尺寸並分別乘於各自 的相對精度值,如果結果不一樣,可以改變零件的相對精度值直到結果相同為止。

如**:** 小零件的尺寸是 **<sup>100</sup>**,相對精度值是 **0.01**,其絕對精度就等於是 **1(100\*0.01=1) 1(100\*0.01=1) 1(100\*0.01=1)** 大零件的尺寸是 1000,相對精度值也是 0.01, 其絕對精度就等於是 10(1000\*0.01=10) 要使兩個零件的絕對精度值相同,可將大零件的相對精度值該為 **0.001**。

絕對精度的設定**:**

可以使用當中一個零件(通常都是找最小的零件)絕對精度值為基準,其他所有零 件皆設定相同的絕對精度值。

絕對精度可使不同尺寸的零件或不同精度設置的零件可以良好地配合在一起。

因系統內定值,所有的零件都採用相對精度,因此當你從另一個不同大小的零件做 **Merge OR Cut** 時,可能就需要使用不同的絕對精度。

但是一般情況下可以使用內訂的相對精度即可。

何時需要使用到絕對精度呢**?**

**1.**兩個零件使用 **Merge OR Cut** 來產生成新零件。

**2.**為製造和模具設計所產生的零件。

**3.**為了要使輸入的零件幾何(**Geometry GeometryGeometryGeometry**)和目標零件相同。

提高精度值**(**給一個較小的 **Accuracy Accuracy** 數值**)**

雖然可以解決在模具設計時產生的 **mold Volume** 不能夠分割和在實體建模時會有

**Geom Check** 的特征等等問題

但是精度越高, Regeneration 零件的時間也會越長

**24**、**cosmetic----- cosmetic-----cosmetic-----cosmetic-----**装饰。用于实现协助模型表现设计规范、产品型号、螺纹、凹槽, 也可针对电路板组件实际提供区域规划的工具。

**cosmetic cosmetic cosmetic cosmetic** 可分为四类: **sketch--- sketch---** 可表现产品型号、公司商标图形、创建方式如同 **Curve--sketch Curve--sketchCurve--sketch Curve--sketch**。

**Thread---- Thread----**表现螺纹外形与记录规格数据。

**Groove---- Groove----**表现凹槽外形。

**EcadAreas--- Areas--- Areas---Areas---**针对电路板组件设计,分为允许区和禁止区,是指:为避免与其 他组件或电子布线相干扰,可以或不可以放置组件的区域

# **25**、草圖中如何標注圓弧的長度**?**

点两端点后再点弧线是标角度**,**如图**;**

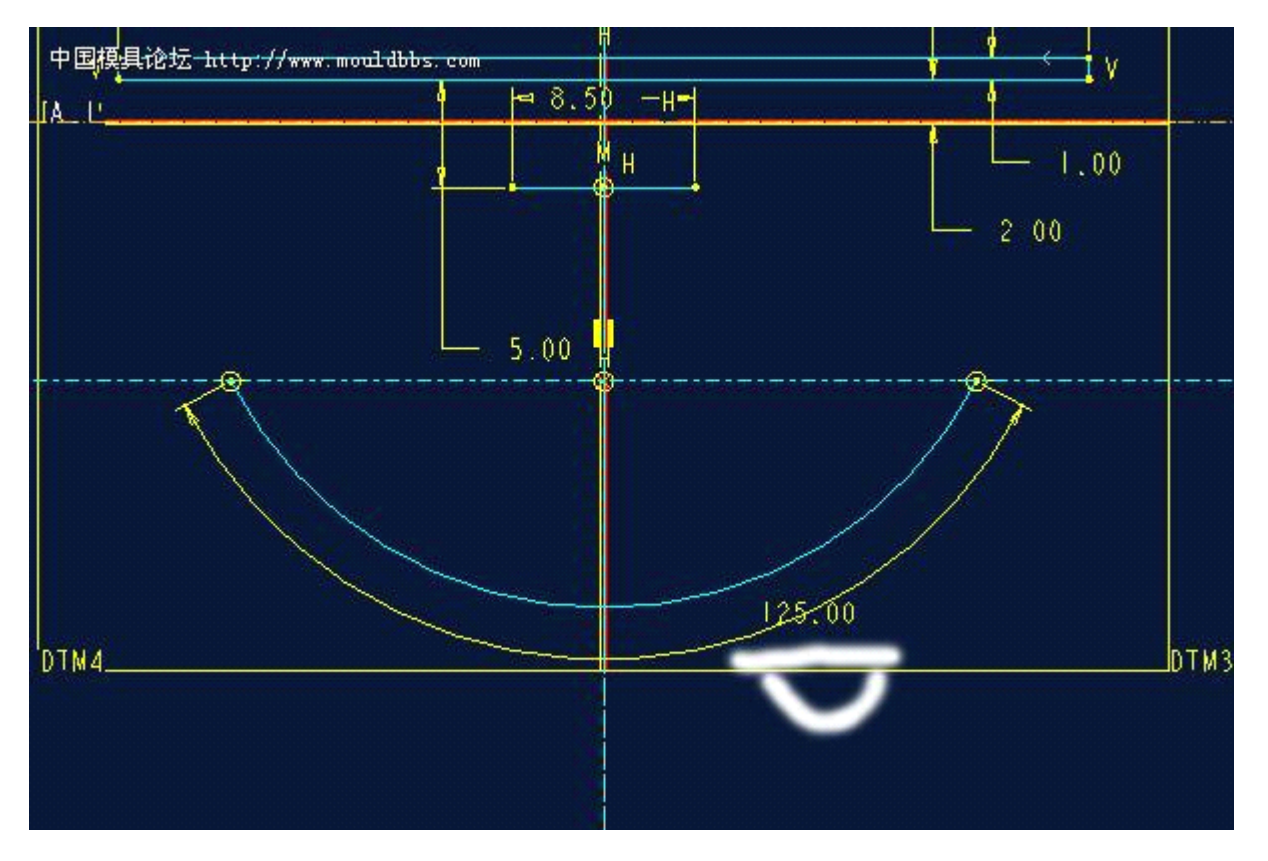

先标半经**,**再点弧线**,**后 **edit\_convert edit\_convert edit\_convert edit\_convert to\_ perimeter perimeter perimeter**

再点半经尺寸可注圓弧的長度**,**如图**:**

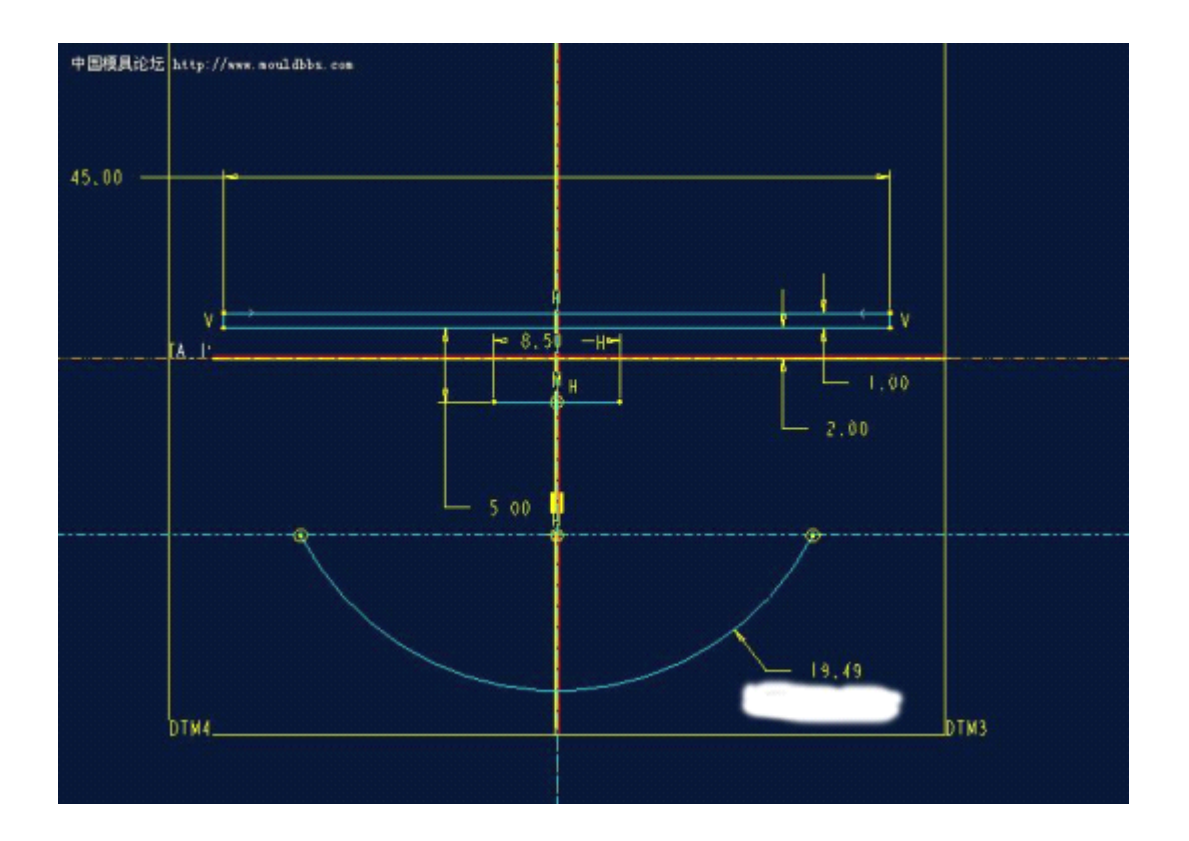

**26**、如何在工程图中画中心线?

**<sup>1</sup>** 有中心轴的**,**如**:**圆**,**旋转体等**,**在 **2D** 直接用 **Show-Erase; Show-Erase;Show-Erase; Show-Erase; 2.**也可先在 **3D** 里創建 **Axis ,**然后到 **2D** 用 **Show-Erase Show-Erase; 3.**在 **3D** 里也可定义 **DTM** 为参考轴**.**

**27**、关闭实体光线看更利于看剖面

加入黑色灯光更有利于看剖面

**<sup>28</sup>**、弱尺寸转强尺寸**,**直接选中弱尺寸按 **CTRL+T** 就行了

**<sup>29</sup>**、先将国标库和材质库放到 **proe** 的启动目录里

在 **config** 里设置着几项**:**

### **pro\_libary\_dir pro\_libary\_dir**国标库目录

## **pro \_textrue\_dir \_textrue\_dir \_textrue\_dir**材质目录

**30**、如何正确使 **GB** 库正确挂上并能使 **PROE** 自动检索它?

**======================================================**

**By Jeffrey Http://www.3dak.com jeffrey@caxls.com** 

**A>>>>**把你下到的的 **GBLib** 解压到你的各种 **Pro/ENGINNER Pro/ENGINNER**库文件所在的目录 以各种 **Pro/ENGINNER Pro/ENGINNER Pro/ENGINNERPro/ENGINNER**库文件所在的目录 **E:\ProLibs E:\ProLibs** 下为例,则解到 **E:\ProLib E:\ProLib E:\ProLibs** 目录

#### **E:\ProLibs E:\ProLibs**

### **|\_GBLib |\_GBLib (GBLib Directory)**

**|\_ProLibs.MNU |\_ProLibs.MNU (**总库的 **MNU** 文件**,**你可以改总库的目录名为其它,则此 **MNU** 主文件名要改为相同的**)**

| pbc.exe **|** Catlog 文件生成器

<sup>如</sup> <sup>果</sup> <sup>你</sup> <sup>各</sup> <sup>种</sup> **Pro/ENGINNER Pro/ENGINNER**<sup>库</sup> <sup>文</sup> <sup>件</sup> <sup>所</sup> <sup>在</sup> <sup>的</sup> <sup>目</sup> <sup>录</sup> <sup>不</sup> <sup>在</sup> **E:\ProLibs, E:\ProLibs,E:\ProLibs,E:\ProLibs,**<sup>则</sup> <sup>改</sup> <sup>名</sup> ProLibs.MNU 成 相 应 的 \*.MNU, 改 变 了 GBLib 目 录 名 的 话 , 则 要 编 辑 E:\ProLibs\ProLibs.MNU相应改变。

### **B>>>>**设定 **CONFIG.PRO: CONFIG.PRO:**

pro library dir E:\ProLibspro catalog dir E:\ProLibssave objects changed **!**上面保证能正确找库和 **catalog catalog catalog**文件的位置**,**并设定不改不往库中存新版本

**C>>>>**我们不用 **search path** 那种原始的过时的方法来保证 **Pro/E** 装配或其它情形下 用过的库中的文件后,下次 **PROE** 打开这些装配时它还能正确找到和检索出库中的 文件**(**想想就要 **ft,**一个一个目录去写 **serach path**,要我的命啊!),我们用 **Catalog** 文件:

现在来建 **cataglog cataglogcataglogcataglog**文件:

设定系统环境变量(同设 **LANG**=**Chinese\_CN Chinese\_CN Chinese\_CN**方法一样)

## **PRO\_LIBRARY\_DIR=e:\ProLibs PRO\_LIBRARY\_DIR=e:\ProLibs**

**DOS CMD** 行 **set pro** 看一下 **PRO\_LIBRARY\_DIR PRO\_LIBRARY\_DIRPRO\_LIBRARY\_DIR PRO\_LIBRARY\_DIR**变量有没有,没有看到的话重启 动或手工加啊:

# c:\>set PRO\_LIBRARY\_DIR=e:\ProLibs

再运行 **E:\ProLibs\pbc.exe** 

就会生成 **E:\ProLibs\prolibs.ctg.1 E:\ProLibs\prolibs.ctg.1E:\ProLibs\prolibs.ctg.1E:\ProLibs\prolibs.ctg.1**这个 **catlog** 文件。

上面这一步一定要做啊,否则又没设 search path,又没 catalog 文件,装配中用过后关 掉 **PROE** 下次再打开就会找不到文件!

至此 **GBLIB** 完全挂上,可放心在 **PROE** 中 **Open** 它,装配和使它。

**32**、零件的精度

#### 零件的精度

**By YGZ**

在 **Pro/ENGINEER Pro/ENGINEER**里可以使用 **Accuracy Accuracy Accuracy**命令来修改零件或组件的精度。零件的精 度是一个与零件大小的相对值,有效值范围为 **0.01** 到 **0.0001**,缺省值是 **0.0012**。 注意当你提高零件精度(减少相对精度的数值)后,零件在生的时间也会加长。 你可以修改配置文件选项 **"accuracy\_lower\_bound accuracy\_lower\_bound accuracy\_lower\_bound"**来修改相对精度值的下限,有效 的下限值为 **1.0000e-6 1.0000e-61.0000e-6 1.0000e-6~ 1.0000e-4 1.0000e-4**。

零件精度值要小于零件上的最短边与包容零件的长方体的最长边的比值。除非有必 要,一般情况下使用缺省的精度设置即可。

在以下情况下,你可能需要改变零件的精度:

在一个很大的零件上添加一个非常小的特征。

用两个零件使用相交法(融合或切割)来生成新零件时。两个源零件要兼容,它们就 必须具有相同的绝对精度。要使用相同的绝对精度,可以估计两个零件的尺寸并分别 乘于各自的相对精度值,如果结果不一样,可以改变零件的相对精度值直到结果相同 为止。

例如,小零件的尺寸是 **100**,相对精度值是 **0.01**,乘积(绝对精度)就是 **1**;大零件 的尺寸是 **1000**,相对精度值也是 **0.01**,乘积(绝对精度)就是 **10**,要使两个零件的 绝对精度值相同,可将大零件的相对精度值该为 **0.001**。

修改零件的相对精度可选择 Setup > Accuracy。修改精度值后整个零件将自动再生。

绝对精度和相对精度

绝对精度使 Pro/ENGINEER 可以<del>辨</del>认的最小尺寸(使用当前的系统单位)。 要使绝对精度功能可用,可将系统配置文件选项**"enable\_absolute\_accuracy enable\_absolute\_accuracy enable\_absolute\_accuracy enable\_absolute\_accuracy"**设置为 **"yes"**。绝对精度功能可使不同尺寸的零件或不同精度设置的零件(例如从其他系统 导入的零件)可以良好地配合在一起。

在 **17.0** 版之前,所有的零件都采用相对精度,因此当你从另一个不同大小的零件复 制或融合几何的时候,你需要使用不同的绝对精度工作。

通常情况下,对于大多数零件你应该继续使用相对精度。在以下情况下才需要考虑使 用绝对精度:

在某些操作,例如 **Merge** 和 **Cutout** 等,这些操作从其他零件复制了几何模型。 为制造和模具设计准备设计模型。

要使导入的几何(**Geometry Geometry** )和目标零件相适合。

你可以通过以下两个办法来使一组零件的精度相适合:

给它们设置相同的绝对精度。

以其中一个零件(通常是最小的零件)为准,将它的绝对精度值赋予其他所有零件。

你可以通过 ACCURACY 菜单来设置零件的绝对精度(或叫分辨率)。若系统配置 文件选项**"enable\_absolute\_accuracy enable\_absolute\_accuracyenable\_absolute\_accuracy enable\_absolute\_accuracy"**已经设置为**"yes"**,则系统出现以下选项: **Relative-- Relative--**设置相对精度

**Absolute-- Absolute-- Absolute--**设置绝对精度

缺省的情况下系统采用相对精度。用系统配置文件选项**"default\_abs\_accuracy default\_abs\_accuracydefault\_abs\_accuracy"**可设 置系统缺省的绝对精度值。绝对精度值将持续有效,直到你下次修改它的值为止。 修改绝对精度值时,可使用 Select Part 选项从当前 Session 里选择零件, 使当前零 件使用该零件的绝对精度值。

### **pro-e** 高级技巧

**1**.将 **PRO/E** 的图形放到 **word** 文档里

方法一:先在 **Pro/E** 中在线框模式(在绘图模式下也可以)下直接另存为\***.CGM** 文

件,然后在 **WORD** 中插入,此方法效果非常好,图像是矢量图形,所以可以任意缩 放也不会模糊,此方法适合线条图

方法二: 直接使用抓图软件(如 HyperSnap-DX)抓图。

**2**.**POR/E** 渲染用自定义图片

视图 <sup>&</sup>gt; 颜色和外观(野火版)中

**3**.如何将 **Pro/E** 中的零件调入 **3D MAX** 中进行渲染

先将零件输出为 **igs** 文件(方法为 **File <sup>&</sup>gt; Save <sup>a</sup> Copy <sup>&</sup>gt;** 出现 **Save <sup>a</sup> Copy** 对话框,在 **type** 栏中选择 **IGES(\*.igs) IGES(\*.igs)**

在 **3D MAX** 中调入 **igs** 文件进行渲染

**4**.渲染功能

野火版的使用了**CDRS**相同的渲染引擎,效果好多了;渲染功能在**View <sup>&</sup>gt; Model Setup**

### **> PhotoRender PhotoRender PhotoRenderPhotoRender**

改变零件中的实体或曲面的颜色功能在 **View <sup>&</sup>gt; Model Setup <sup>&</sup>gt; Color and Appearance Appearance Appearance**

**5**.关联视图

**view->Relate View** ,点选视图,点选需要关联的 **Item**。

**6**.创建打死边 **Wall**。

### **Sheetmetal---Wall---Extrude---use radius,**

- 一:使用钣金件内侧边拉伸建立特征,其 **inside radius** 必需为 **0**;
- 二:使用钣金件外侧边拉伸建立特征,其 **inside radius** 必需为 **0**;要画外侧轮廓线。

**7**.创建压边

先切除缺口:

**Sheetmetal---Wall---Extrude---use Sheetmetal---Wall---Extrude---use radius** 在切除边上拉伸特征。**inside radius** 设为 **0**。

**8.** 翻孔攻丝

打底孔;

**Sheetmetal---Wall---Swept-.>Use Sheetmetal---Wall---Swept-.>Use Sheetmetal---Wall---Swept-.>UseRadius** 草绘翻孔高度直线;定义 **Radius**;

**Cosmetics---Thread, 注意选择翻孔上来的直孔璧。** 

**9.** 修改 **Partial view** 或 **detail view** 的显示边界

 $View-$ 〉**Modify View-**〉**Boundary**:

**10.** 将视图转换为与模型无关

**Modify view-**〉**Snapshot Snapshot Snapshot**

11. 伪造 Drawing 尺寸

选尺寸**-**〉**Proparents- Proparents-**〉在 **Text** 中将 **<sup>D</sup>** 改为 **<sup>O</sup>**;

写你自己的尺寸;也可以标注公差:如:

**@O300@++0.05@#@--0.02@# @O300@++0.05@#@--0.02@#@O300@++0.05@#@--0.02@#@O300@++0.05@#@--0.02@#**基本尺寸 **<sup>300</sup>**,上偏差 **0.05**,下偏差**-0.02**

注意:只对手工添加的尺寸有效,**show** 的尺寸不行。

**12**.标注 **3D** 尺寸

在 **Config** 中加入 **allow\_3d\_dimensions allow\_3d\_dimensionsYes**

**13**.**Shell** 抽壳时间,不能有锐角边界,最好 **C1** 连续;

厚度不大于最小圆角半径(曲率半径)

14. 组件中模型的简化表示(利于快速刷新)

**Views-**〉**Modify View-**〉**View State**

组件模示中建立简化表示(**SimplifiedRepresentation SimplifiedRepresentation**)

**15**.显示球标

**BOM-**〉**Show-**〉**Show all**;

修改球标类型:**Change Type-**〉选重复区域**-**〉选 **Simple** 等(也可以定制,选 **Coustom Coustom**)

**16**.筛选表格

#### **Table-**〉**Repeat Region- Region-**〉**Filters Filters**

可以使用关系式:**&fam.inst.param.name!=\*\* &fam.inst.param.name!=\*\***

**17**.表格分页

**Table-**〉**Pagination**

**18**.关于关系式的输入

我们在添加关系式时,可以不点击**"**增加 **add"**,而点**"**编辑关系 **edit relation relationrelationrelation"**。

**19. <sup>2</sup>** 键鼠标支持:**2button\_mouse\_mmb\_support:yes\_no 2button\_mouse\_mmb\_support:yes\_no**

**yes:ctrl+shift+ :ctrl+shift+:ctrl+shift+:ctrl+shift+**左键**——**旋转

**<sup>20</sup>**.工程图里 **PRO** 自己带的字体不好**.**有很多缺陷**.**在加入其它字体以后**,**计算机速度 又跟不上**,**所以在开始标寸法时**,**还是用 **PRO** 自带的字体**,**最后要出图时才改为加入的 字体**,**这样就不影响速度问题了。

**<sup>21</sup>**.**iges** 曲面**,**遇到实在不能直接修复的面**,**建议切换到 **legaacy legaacy legaacy**模块**,**使用里面的曲面 **remove, remove,remove, remove,**不提倡直接用重新定义里面的删除**;**

**22.** 外面读入的曲线**,**如果修改较少**,**建议直接用曲线里面的数据来自文件**,**比较好**,**如 果你准备作比较大的改动**,**还是建议进入 **legaacy legaacy** 模块**,**用里面的修改曲线**,**调整比较方 便**(**适用于 **<sup>2001</sup>** 以前的版本**),**如果是 **<sup>2001</sup>** 以后的版本**,**建议直接用 **style** 比较方便**;**

**23.** 对于非规则的曲面**,**如果直接延长不行**,**可以用高级里面的 **surface surfacefree form ,**这个 菜单同样适合修复 **iges** 曲面**,**模具建构分模面等等**;**

**24.** 多使用轴点功能**,**能为后面建构特征做定位用**,**在工程图里面**,**对于非回转体的中心

线**,**如果在 **par<sup>t</sup>** 里面**,**建构特征的时候**,**已经在对称中心加上轴点**,**可以直接打开基准轴 的显示**,**得到中心线**;**

**25.** 在草绘截面里面**,**对于草绘线条**,**可以直接按者 **ctrl** 键拖动线条的端点进行延长**(**野 火里面**);**

**26.** 对于在草绘里面采用特征边做截面的特征**,**如果遇到特征修改造成失败的**,**建议进 入草绘后**,**不要直接删除**,**先选中所有的草绘线条**,**然后使用移动或者旋转命令**,**总之是 使草绘线条与原特征边尽可能的错开**,**然后重新使用新的特征边做草绘截面**,**再使用取 代命令**,**一定要注意特征之间的对应关系**;**

**27.** 为了减少碎面**,**在草绘里面**,**对于多段相切的线条**,**如直线和圆弧连接**,**可以先选中 所有的线条然后进入编辑菜单选择转换成样条线**(**野火**).**

**28.** 在创建较复杂零件时,可以将零件分成多个零件分别创建, 然后用:特征**---**创建**---**外部复制几何 将他们合并在一起。

这样可以省去很多基准和参照,避免已绘制特征的干扰。

**29**.旋转阵列的要点**:**

**1.**如果你准备直接阵列**(**非先旋转复制一个特征后**,**再阵列 **),** 在选择草绘截面的绘 图平面后**,**不能用系统缺省的参考方向**(**除旋转阵列以外基本都可以**),**一般指定一个水 平或者垂直参考平面**,**此处一定要用旋转参照产生一个基准平面**,**人为增加一个角度增 量**,**我一般取 **<sup>90</sup>** 或者 **<sup>180</sup>** 等特殊的角度**(**目的的是便于画草绘截面符合正常的看图**),**进 入草绘后**,**特别特别注意**,**除了阵列的旋转中心作为原点参照**,**其余的参照绝对的不允 许**,**如果是用使用边或者偏移边的截面**,**同样在完成草绘之前要删除他们的参照**,**满足

了这些条件**,**旋转阵列一定成功**;**

**2.**也可有先做一个草绘点**,**把点先阵列**,**接着做阵列的第一个特征的时候**,**也是完全用 前面的基准点为参照**,**完成特征后直接阵列就可以**;**

**3.**如果觉得上面的比较麻烦**,**还有就是常用的手法**,**做好第一个特征后**,**先旋转拷贝出 一个特征**,**然后用拷贝的特征做阵列**,**如果这样还是会失败的话**,**最后一招**,**万能**,**就是先 把第一个特征的曲面先拷贝**,**然后旋转拷贝曲面**,**后面直接用曲面来阵列**(**这一招也适 用于同时要阵列较多特征的场合**,**免除做组阵列的麻烦**).**

**30**.**Trail** 文件应用

用写字板打开 trail.txt, 将里面你要恢复到的地方之后的操作删除掉后存盘用 PROE 打开即可。

10、怎样能把 PRO/E 中的 2D 图或者工程图用 AUTOCAD 打开,或是相反 在**pro/e2001(2001280) pro/e2001(2001280)** 中可以直接将**AutoCAD**的**\*.dwg**文件输入到草绘器中(新改变)

**AutoCAD AutoCAD AutoCAD**(这里说的是 **<sup>2000</sup>** 中文版)使用的文件格式是:**\*.dwg**、**\*.dxf pro/e** 使用的工程图文件格式是:**\*.drw**

**pro/e** 使用的草绘器文件是:**\*.sec**

在 **pro/e2001(2001280) pro/e2001(2001280)**版本中

**\*** 将 **autoCAD autoCAD autoCADautoCAD**的**\*.dwg(**仅**\*.dwg** 文件可以)文件输入到 **pro/e** 草绘器中**————**能**(**最 新改变)

方法是在 **pro/e** 的草绘器中

**Sketch** <sup>&</sup>gt; **Data from File... File...**<sup>&</sup>gt; 选择 **AutoCAD** 的**\*.dwg** 格式文件

**\*** 在 **pro/e** 的草绘器中输出 **autoCAD autoCADautoCAD**文件**————**不能

**\***将 **pro/e** 的工程图文件输出成 **AutoCAD AutoCAD**的**\*.dwg**、**\*.dxf** 格式**————**能 方法是在 **pro/e** 的工程图中

**File** <sup>&</sup>gt; **Save <sup>a</sup> Copy** <sup>&</sup>gt; 选择相应的 **DXF** 或 **DWG** 格式

将 **AutoCAD AutoCAD**格式的文件输入到 **pro/e** 工程图文件中**————**能 方法是在 **pro/e** 的工程图中

**Insert** <sup>&</sup>gt; **Data from File...** <sup>&</sup>gt; 选择相应的**\*.dxf** 或**\*.dwg** 文件

在 pro/e2000i2 (2001040)版本中 **\***将 **pro/e** 的工程图文件输出成 **AutoCAD** 的**\*.dwg**、**\*.dxf** 格式**————**能 方法是在 **pro/e** 的工程图中 **File** <sup>&</sup>gt; **Export** <sup>&</sup>gt;**Model** <sup>&</sup>gt; 选择相应的 **DXF** 或 **DWG**

将 **AutoCAD AutoCADAutoCAD**格式的文件输入到 **pro/e** 工程图文件中**————**能 方法是在 **pro/e** 的工程图中

**File** > Import > Append to Model... > 选择相当的\*.dxf 或\*.dwg 文件

**\*** 将 **autoCAD autoCAD autoCADautoCAD**文件输入到 **pro/e** 草绘器中**————**不能

**\*** 在 **pro/e** 草绘器中输出 **autoCAD autoCAD autoCAD**文件**————**不能

**\*** 在 **pro/e** 草绘器中使用 **pro/e** 的工程图文件**————**能

**File** <sup>&</sup>gt; **Import** <sup>&</sup>gt; **Append to Model... Model... Model...Model...**<sup>&</sup>gt; 选择 **pro/e** 工程图文件**\*.drw**

**9**、如何录制快捷键

假如,现在我录制的是快捷键是 **vd**,它的作用是回到缺省的视图

**----------------------------------------------------------------------------------------------------**

(**1**)先打开录制快捷键对话框

Utilities > Mapkeys... > 出现 Mapkeys 对话框

(**2**)新建一个快捷键

**New...** <sup>&</sup>gt; 出现 **Record Mapkey** 对话框

(**3**)定制快捷键,由于我们要求在使用快捷键时在键盘敲**"vd"**,以代替鼠标操作单

击"View > Default"这个过程, 所以

在 **Key Sequence Sequence SequenceSequence**框中敲入**"vd"**

(**4**)单击 **Record** 按钮开始录制

(**5**)像正常操作一样重复一遍**" View** <sup>&</sup>gt; **Default Default Default"**这个鼠标操作过程

(**6**)按 **Stop** 按钮以结束录制鼠标录制

(**7**)按 **OK** 以结束这个快捷键的录制

(**8**)以同样的方法继续录制其他快捷键

(**9**)保存录制的快捷键

在 **Mapkeys Mapkeys Mapkeys** 对话框中单击 **All** 按钮 <sup>&</sup>gt; 弹出保存对话框 <sup>&</sup>gt; 单击 **Save** 按钮

保存的路径,我推荐将 **config.pro config.proconfig.pro config.pro**放在系统根目录下

像我的 **NT** 装在 **<sup>D</sup>** 盘中,**config.pro config.pro** 就放在 **<sup>D</sup>**:**\**下。

(**10**)按 **Close** 按钮关闭对话框

(**11**)以后还要录制,重复一遍上面的步骤就 **OK** 了

需要说明的是: 你想要录制那一个模式的快捷键, 就需要在那一个模式下工作

比如,你录制的是草绘器的快捷键,就需要进入草绘器才能录制快捷键

**-------------------------------------------------------------------------------- --------------------------------------------------------------------------------**

**6**、合理分工两手提高作图效率

在 **pro/e** 中可以使用鼠标完成大部分工作,只是在需要输入数据时,使用小键盘输入 数字,

这时你就会发现,你使用的全部是右手,而左手却在空着。一个训练有素的 **pro/e** 作 图员

是不会这样的,这样会大大地限制了作图的速度。在 pro/e 下, 两手的分工是这样的:

左手:左手指一直放在打字的基键上待命,负责控制键 **Ctrl,**自己录制的 **Mapkeys Mapkeys** 这个手在工作时,全靠盲打,不用眼睛去看。**Ctrl** 键离得较远,多试几次就惯了。 右手:负责鼠标,使用小键盘输入数据,和小键盘上的回车键,**/, \*, -, <sup>+</sup>**

为了定位准确,在开始输入数据时会用眼睛看一下,然后就依靠中指和用键盘上的 凸起来快速输入数据,并用小指回车,也有许多不用看的,不过比较难练,在不太 熟练时反而影响效率。

左右手分工,是提高作图效率的基础,在刚入门后不久就要有意识地训练,否则将大 大影响

以后的作图速度。

**<sup>5</sup>**、我同一个 **Windows NT** 系统中,装有 **pro/e2001 pro/e2001** 、**pro/e2000i2 pro/e2000i2**、**pro/e2000i pro/e2000i**三个版 本的 **pro/e,**

据我实践证实,只要将 **config.pro config.proconfig.pro config.pro**放在系统根目录下,三个版本的 **pro/e** 就都 同时能使用,像我的 **NT** 装在 **<sup>D</sup>** 盘中,**config.pro config.pro config.pro** 就放在 **<sup>D</sup>**:**\**下。

**----------------------------------------------------------------------------------------------------**

**4**、 **"Solid"**菜单中:**"Slot"** 、 **"Shaft"** 、 **"Flange"** 、 **"Neck"**可用

**-------------------------------------------------------------------------------- --------------------------------------------------------------------------------**

222228 22223 22228 2323 2348 2334 2335 2338 2348 2358 23<mark>58 2358 2358 2358 2358 2358 2358 235</mark>8 2358 2358

**----------------------------------------------------------------------------------------------------**

**----------------------------------------------------------------------------------------------------**

**"Tweak"**菜单中:**"Local Push"** 、 **"Radius Dome"** 、 **"Section SectionSectionSectionDome"** 、 **"Ear"** 、 **"Lip"**可

用

在 **config.pro config.pro**中设置:

**allow\_anatomic\_features allow\_anatomic\_features yes**,**no**

**yes ——**可用

**no ——**不可见

**3**、是否显示旋转中心符号

在 **config.pro** 中设置

**spin\_center\_display spin\_center\_display spin\_center\_displayspin\_center\_displayyes**,**no**

**yes ——**显示

**no ——**不显示

**2**、进入**"**草绘器**"**时是否显示简介消息框

在 **config.pro config.pro** 中设置

**sketcher\_overview\_alert sketcher\_overview\_alertsketcher\_overview\_alertsketcher\_overview\_alert yes**,**no**

**yes ——**显示

**no ——**不显示

**1**、是否显示草绘器网格

在 **config.pro config.pro**中设置

**sketcher\_disp\_grid sketcher\_disp\_grid sketcher\_disp\_gridyes**,**no**

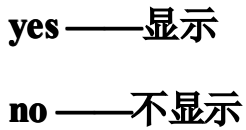

在职

#### **ProE** 工程制图

**1.**教学内容:

**a.**图框制作及选定

**b.**视图选取

**c.**制作工程图**(**标注、详图、剖视图、制表**)**

**2.**教学目的:能够完全脱离 **CAD** 制作标准工程图

**1**、更换启动画面

教你换个起动画面,让你每天都有一个好心情:

打开 PROE 的安装目录:例 D:\Program Files\proeWildfire 2.0\text\resource

**RESORCE RESORCE**里面的一个图片换了就可以了

**2**、工程图尺寸加公差

**@++0.1@#@--0.1@# @++0.1@#@--0.1@# @++0.1@#@--0.1@#@++0.1@#@--0.1@#**亦可以 **ALT** 键**+0177→"±"**

**<sup>3</sup>**、选取环曲面(**Loop Surf**)

**1.**首先选取主曲面;

**2.**按下 **shift** 键,不要放开;

**3.**将鼠标移动至主曲面的边界上,此时鼠标右下方弹出**"**边:**\*\*\*"**字样;

**4.**点击鼠标左键确认,放开 **shift** 键,**OK!**

相切链的选取(**Tangent Tangent Tangent**)

**1.**首先选取一段棱边;

**2.**按下 **shift** 键,不要放开;

**3.**将鼠标移动至与所选棱边相切的任一棱边上,此时鼠标右下方弹出**"**相切**"**字样; **4.**点击鼠标左键确认,放开 **shift** 键,**OK**

**Copy** 面时如果碎面太多,可以用 **Boundary Boundary** 选法:先选一个种子面再按 **shift+**鼠标 左键选边界

**<sup>4</sup>**、工程图标注修改:原数可改为任意数**,** 只要把**@d** 改为**@o** 后面加你要的数(字母 **O**)

**<sup>5</sup>**、如下的倒圆角的方法**,**现与大家分享**:**

作图的步骤如下**(wildfire (wildfire (wildfire(wildfire**版本**):**

**1>**在需要倒角的边上创建倒角参考终止点**;**

**2>**用做变倒角的方法**,**先做好变倒角**,**不要点**"**完成**";**

**3>**击活**"switch "switch to transition" transition"transition" transition"**

**4>**单击**"Transitions" "Transitions"**

**5>**在已生成的成灰色的倒角上选取不需要的那部分倒角

**6>**在**"Default "Default"Default "Default(stop case <sup>3</sup> )"**下拉菜单中选取**"stop at reference" reference"reference"**

**7>**在**"stop references"** 选项栏中选取你创建的倒角终止点**.**结果如下图所示**:**